## **Zapisywanie się na kursy/szkolenia**

Po zalogowaniu się do systemu wchodzimy w kafelek "Dane o planowanych szkoleniach"

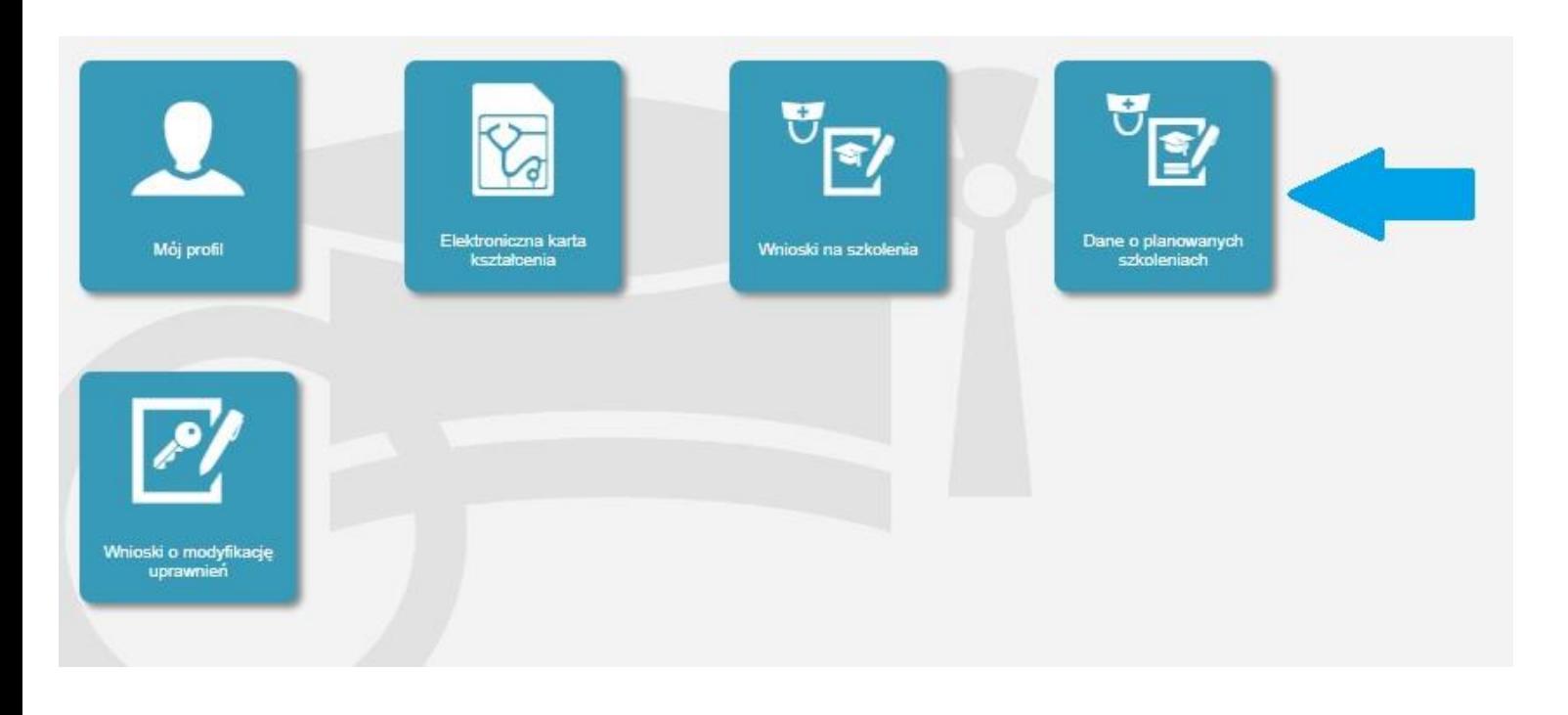

**Następnie wybieramy rodzaj kształcenia a potem dziedzinę kształcenia poprzez przycisk wybierz.**

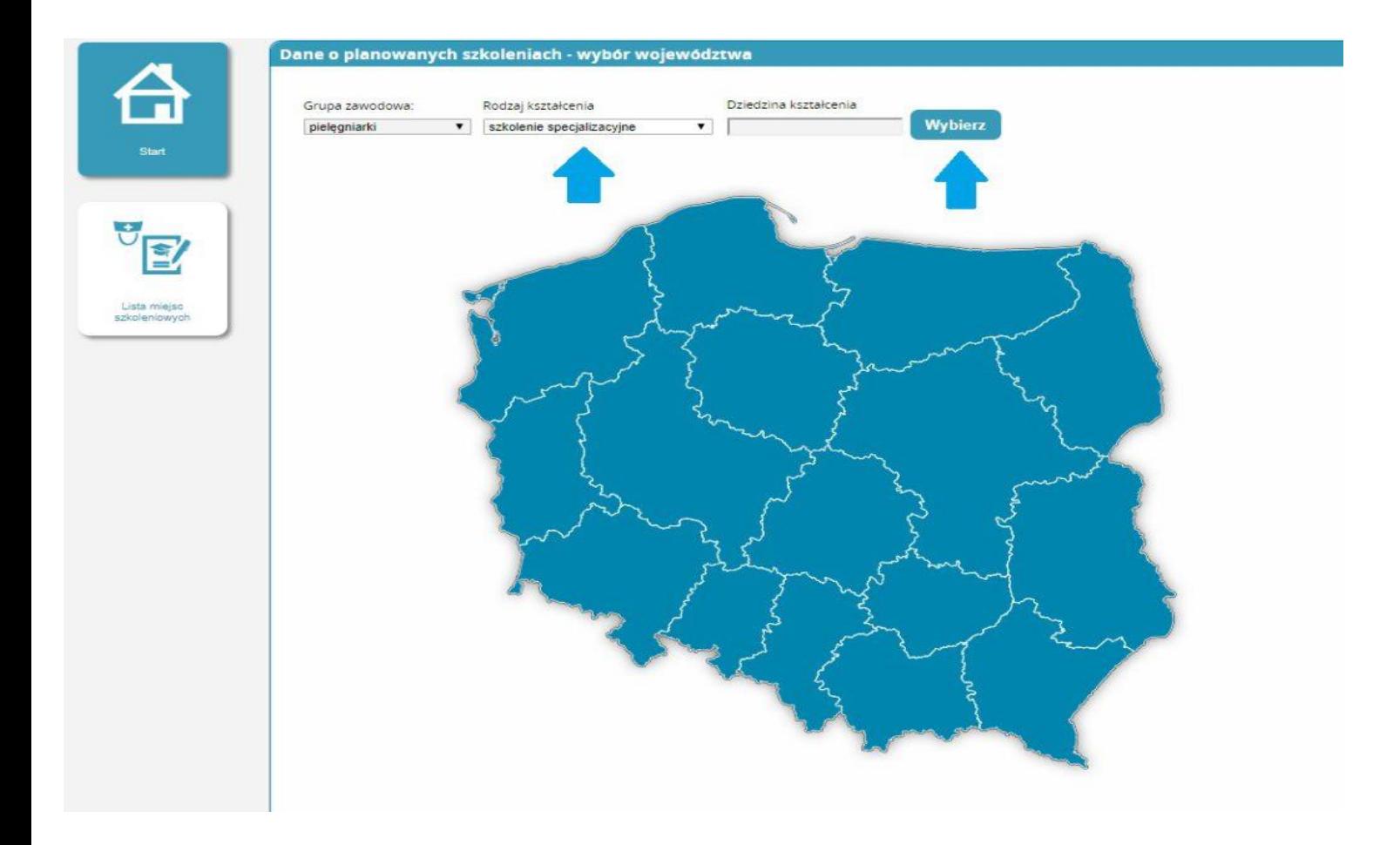

## **Po kliknięciu wybierz wybieramy już konkretną dziedzinę poprzez kliknięcie w pole Akcje i** naciśnięcie przycisku "Wybierz"

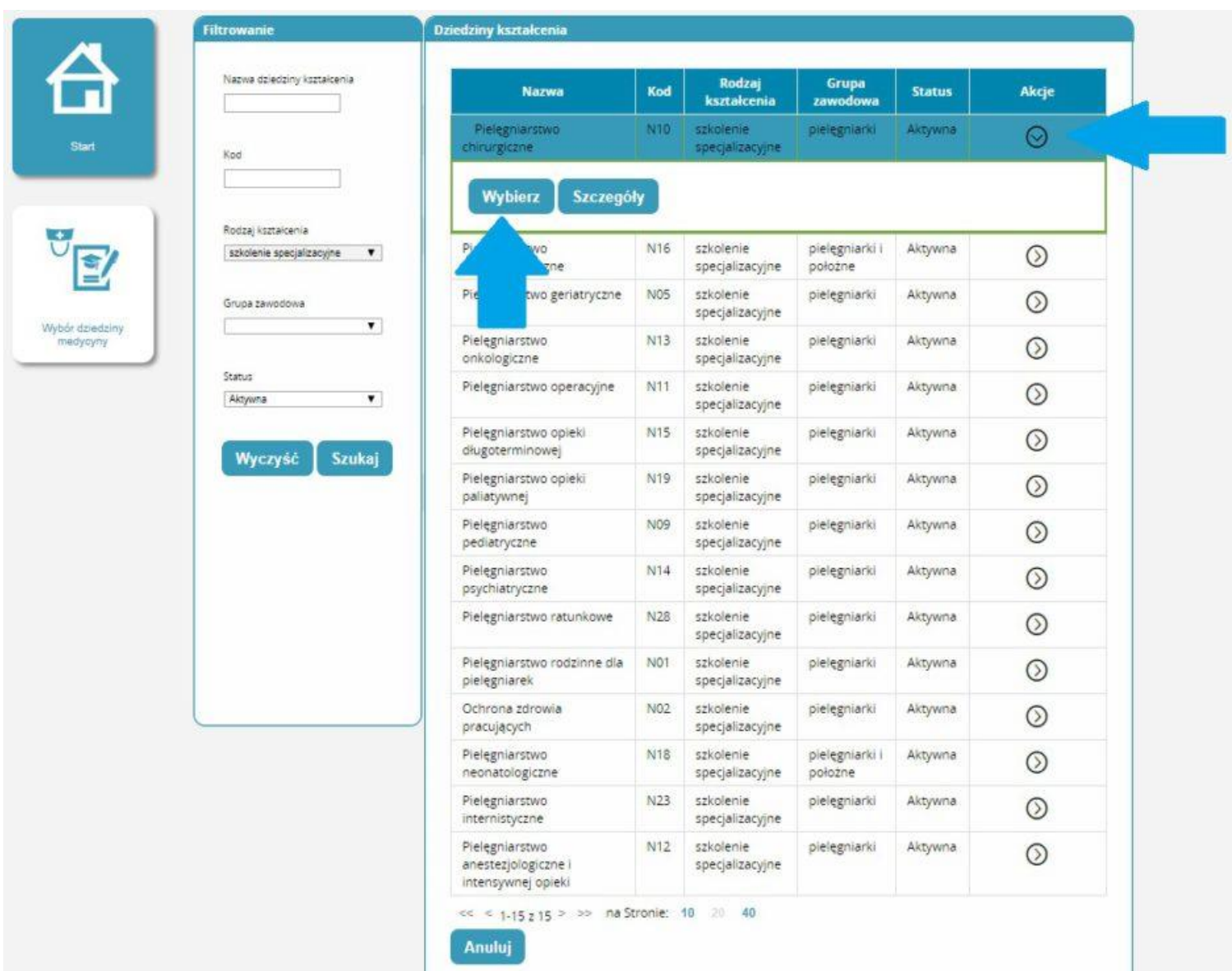

**Pokazuje nam się mapa z liczbą prowadzonych szkoleń wybieramy województwo na terenie którego chcemy odbyć szkolenie.**

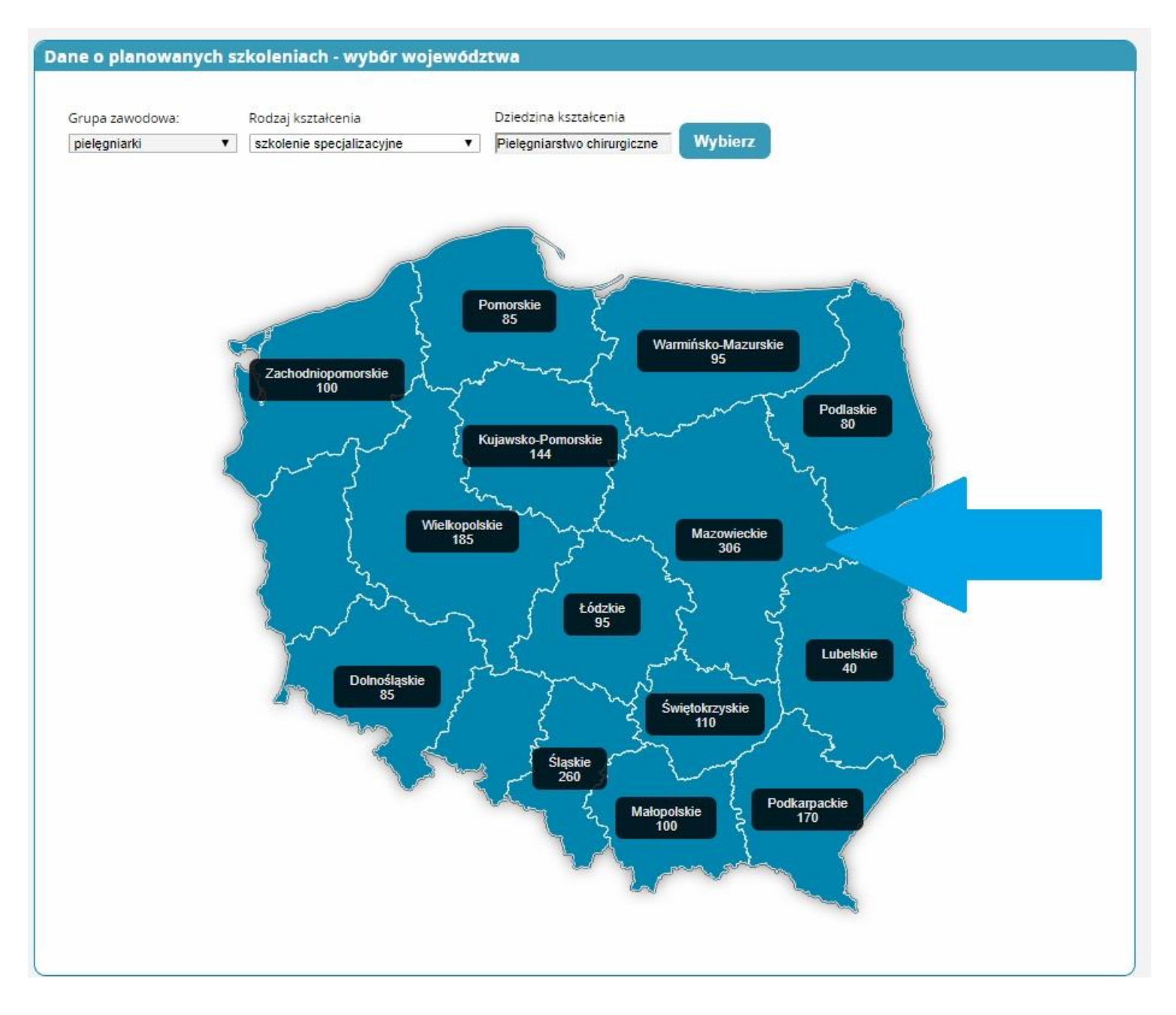

**Pojawi nam się lista z datami rozpoczęcia oraz organizatorami kształcenia poprzez pole akcje wybieramy u którego organizatora i w jakim terminie chcemy się kształcić i klikamy złóż wniosek.**

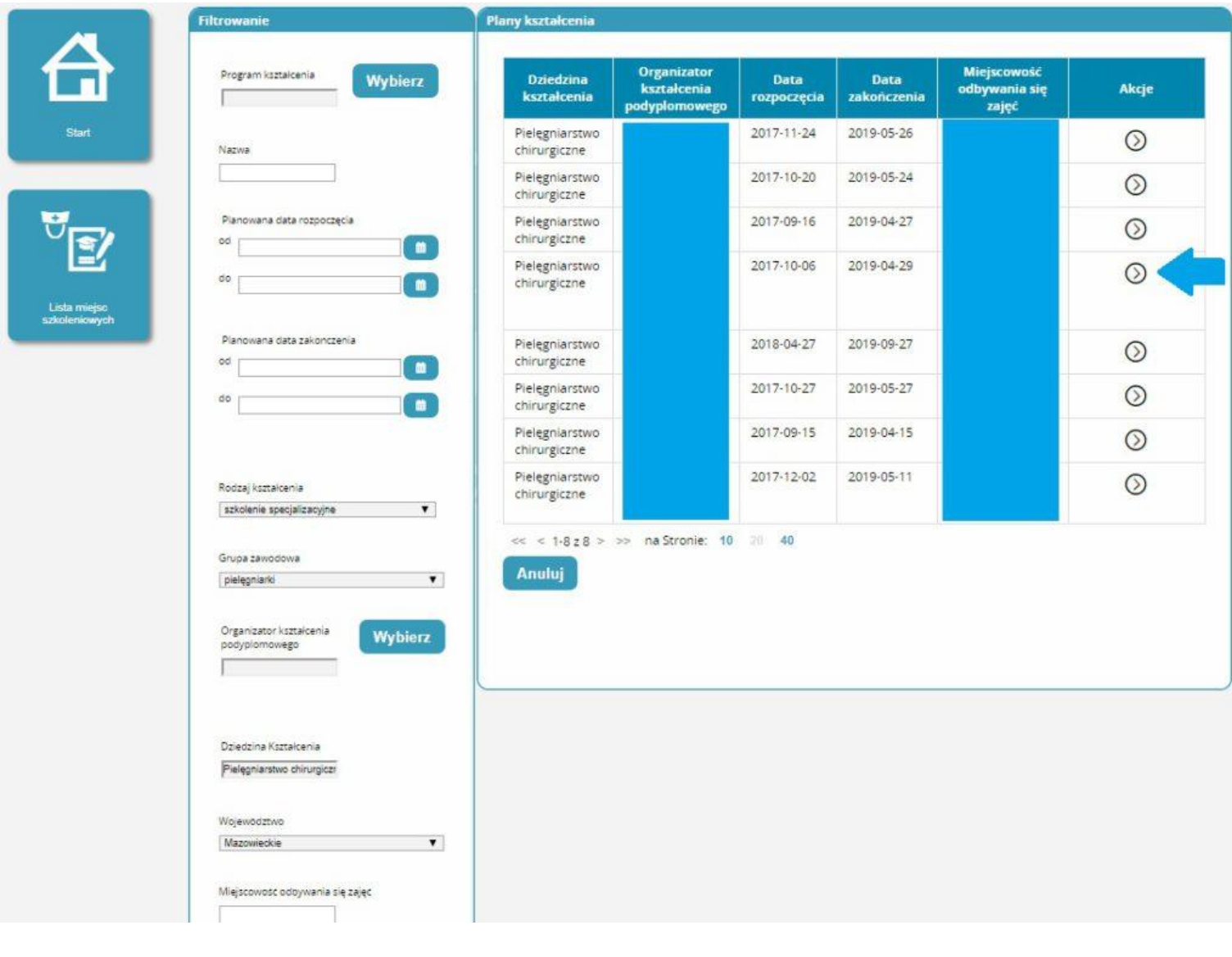

# **Pojawia nam się wniosek na kształcenie które wybraliśmy i wprowadzamy niezbędne dane:**

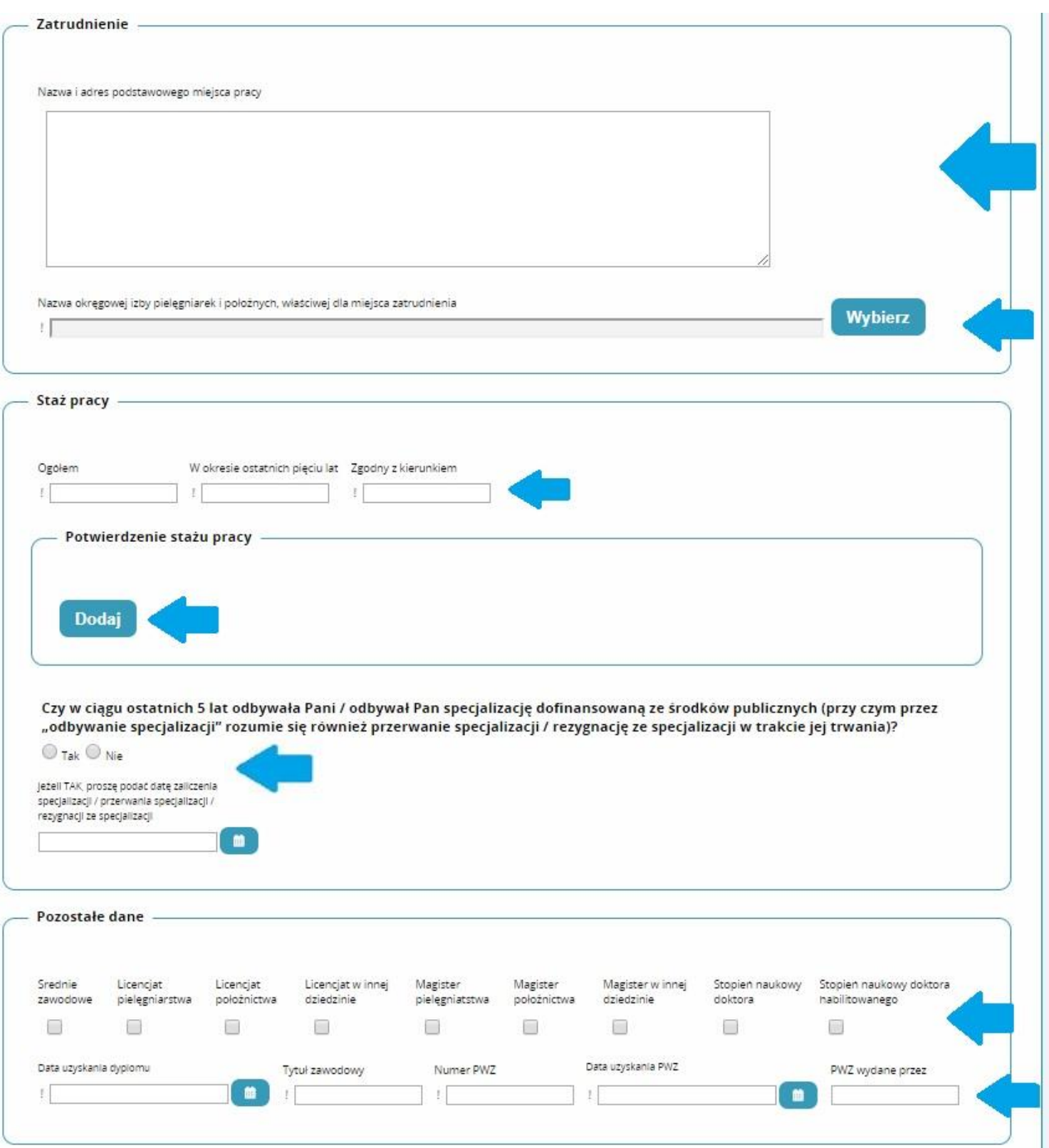

## **Akceptujemy oświadczenia i klikamy zapisz.**

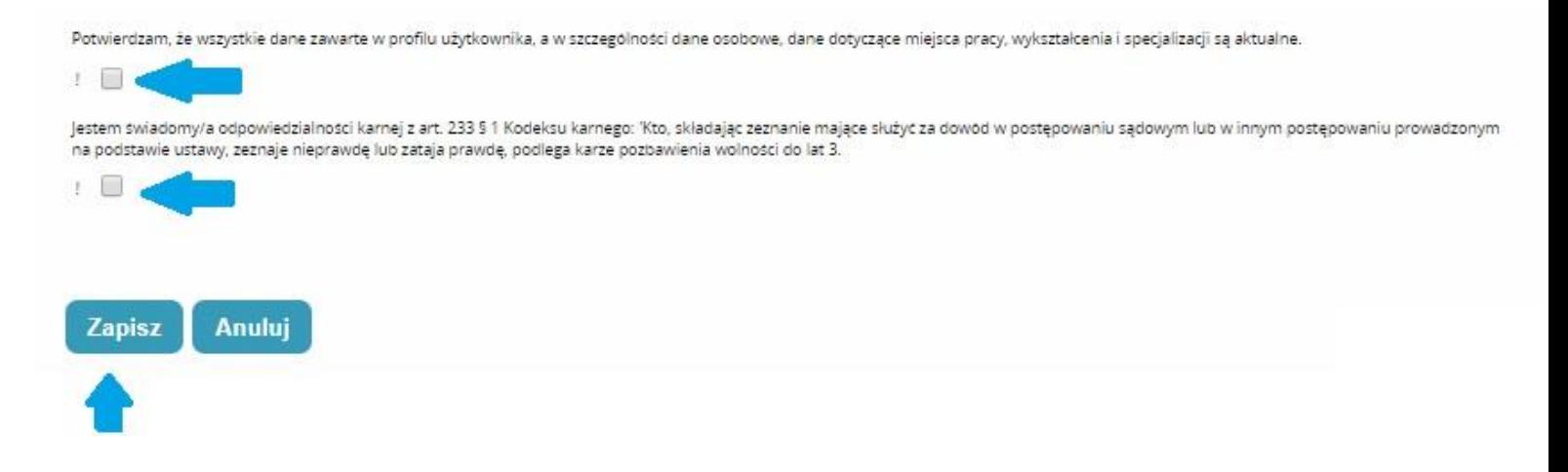

#### **Następnie klikamy Dalej**

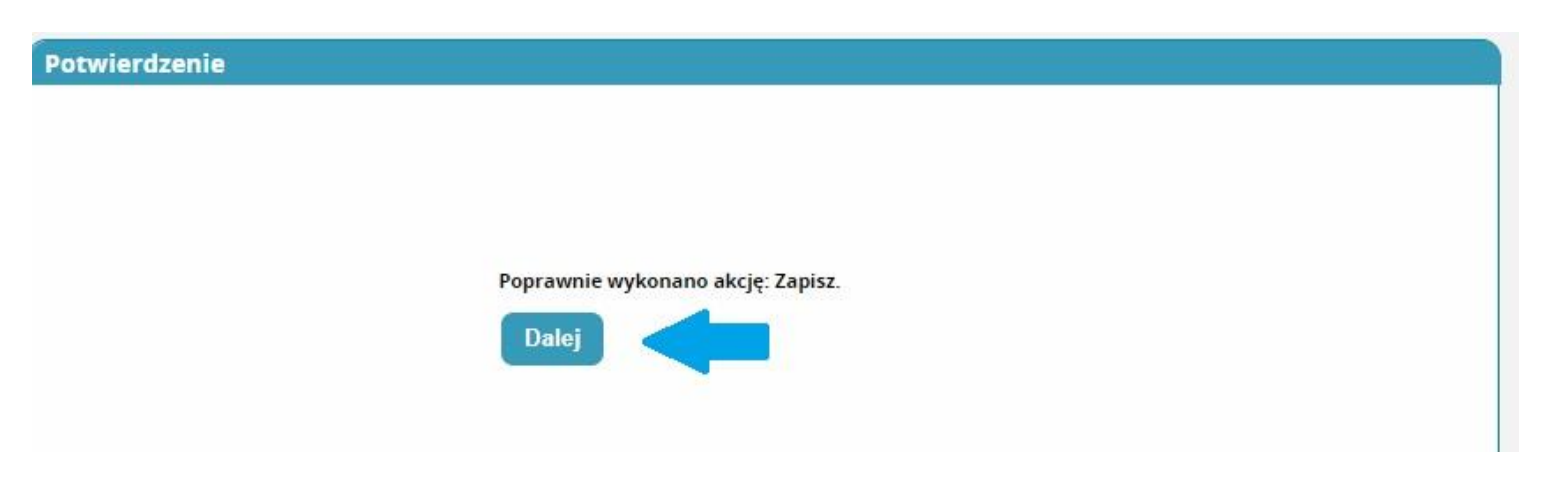

### **Przenosi nas do Listy wniosków na szkolenia gdzie ponownie wybieramy wniosek który przed chwilą robiliśmy poprzez pole akcje i klikamy szczegóły**

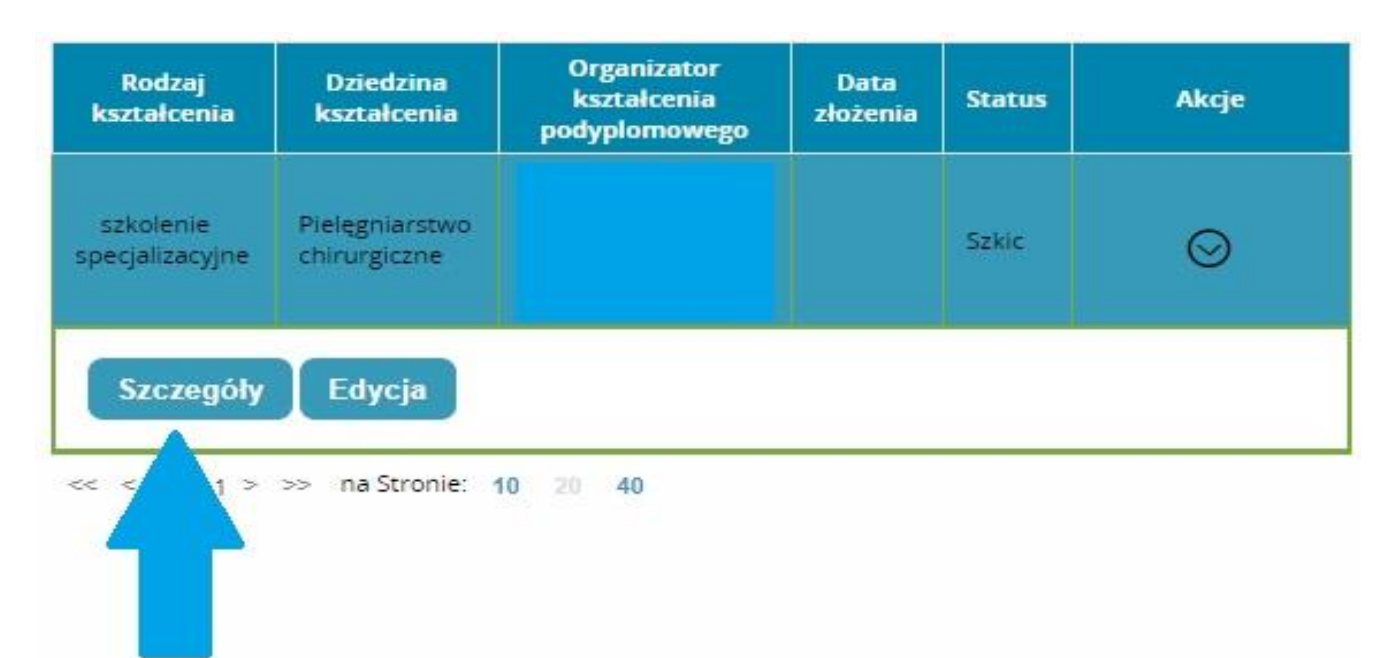

**Przesuwamy stronę na sam dół wniosku gdzie tym razem pojawił nam się przycisk wyślij na który klikamy.**

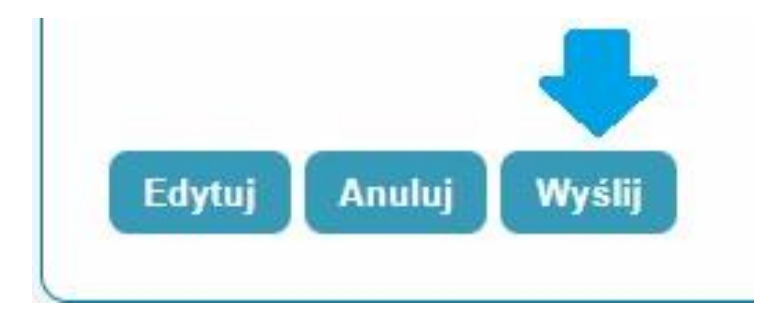

**W tym momencie nasz wniosek trafił do organizatora kształcenia i oczekuje na rozpatrzenie.**